# **IZPOSOJA E-KNJIG V ZBIRKI Proquest Ebook Central**

**Do zbirke Proquest Ebook Central dostopamo na naslednji povezavi:** <https://ebookcentral.proquest.com/lib/uolfoa-ebooks/home.action>

## **Če nismo na lokaciji fakultet Univerze v Ljubljani, v NUK ali CTK, se moramo za dostopanje prijaviti preko oddaljenega dostopa.**

Pred izposojo in branjem digitalno zaščitenih e-knjig moramo imeti na svoji napravi nameščeno aplikacijo Adobe Digital Editions

Aplikacijo **Adobe Digital Editions** brezplačno naložimo s spletnega mesta: [https://www.adobe.com/si/solutions/ebook/digital-editions.html.](https://www.adobe.com/si/solutions/ebook/digital-editions.html)

Za uporabo Adobe Digital Editions je potrebno ustvariti tudi **Adobe ID**. To storimo na naslednji povezavi: [https://helpx.adobe.com/manage-account/using/create-update-adobe](https://helpx.adobe.com/manage-account/using/create-update-adobe-id.html)[id.html.](https://helpx.adobe.com/manage-account/using/create-update-adobe-id.html)

Adobe Digital Editions je potrebno avtorizirati z Adobe ID, to storimo na vseh napravah (osebnem računalniku, tablici, telefonu), na katerih želimo brati izposojeno knjigo.

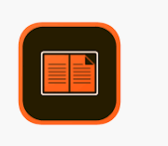

Pojavi se ikona za Adobe Digital Editions, kjer lahko beremo knjige, ki smo si jih izposodili brez internetne povezave.

#### Izvedemo iskanje v zbirki.

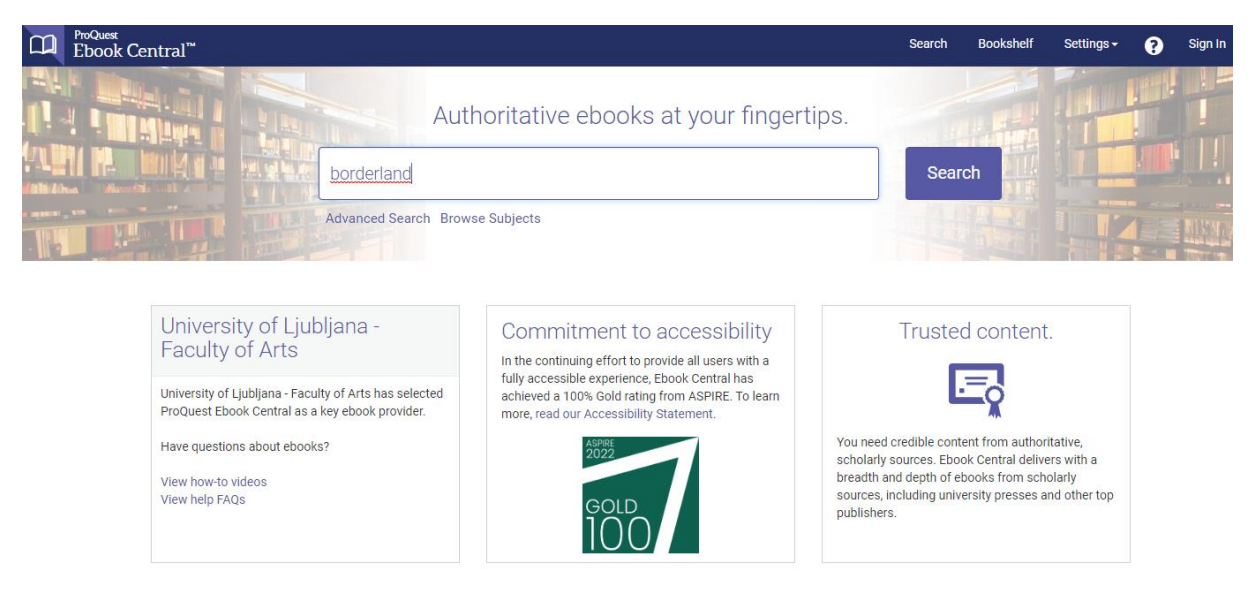

Iz seznama zadetkov izberemo knjigo, ki si jo bomo izposodili.

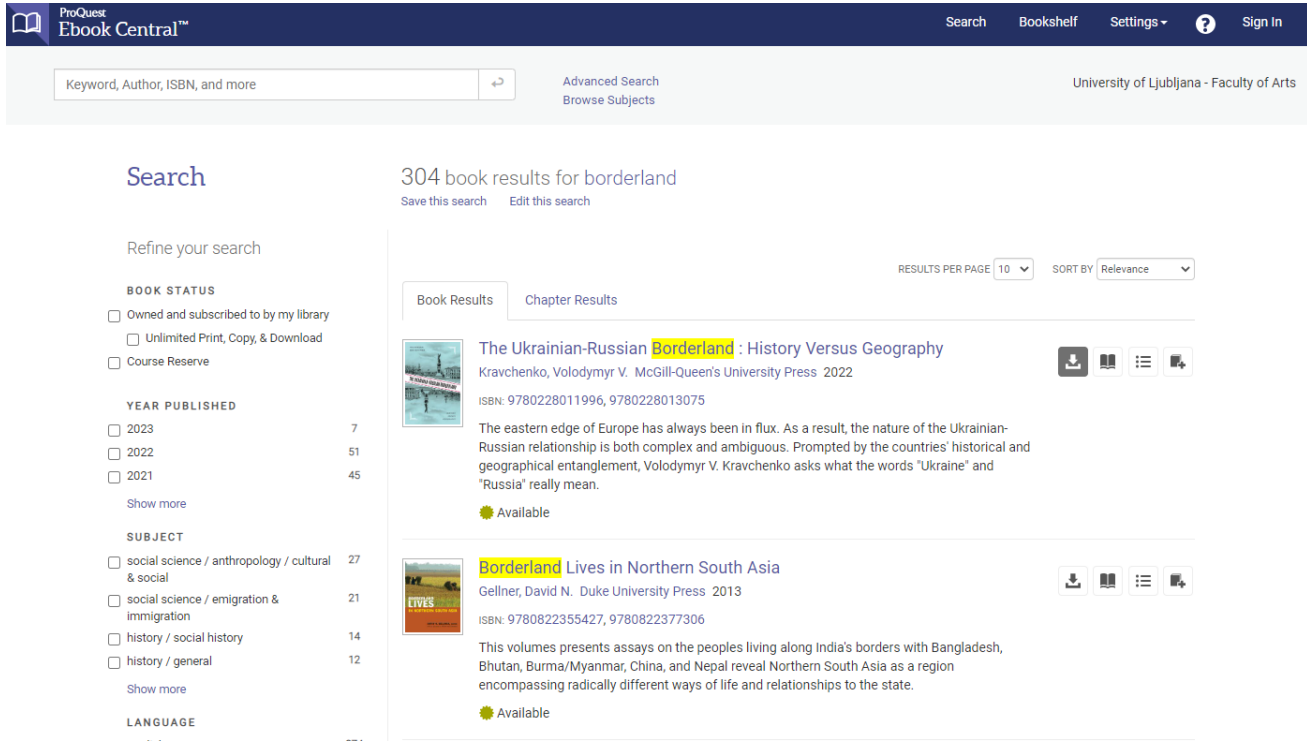

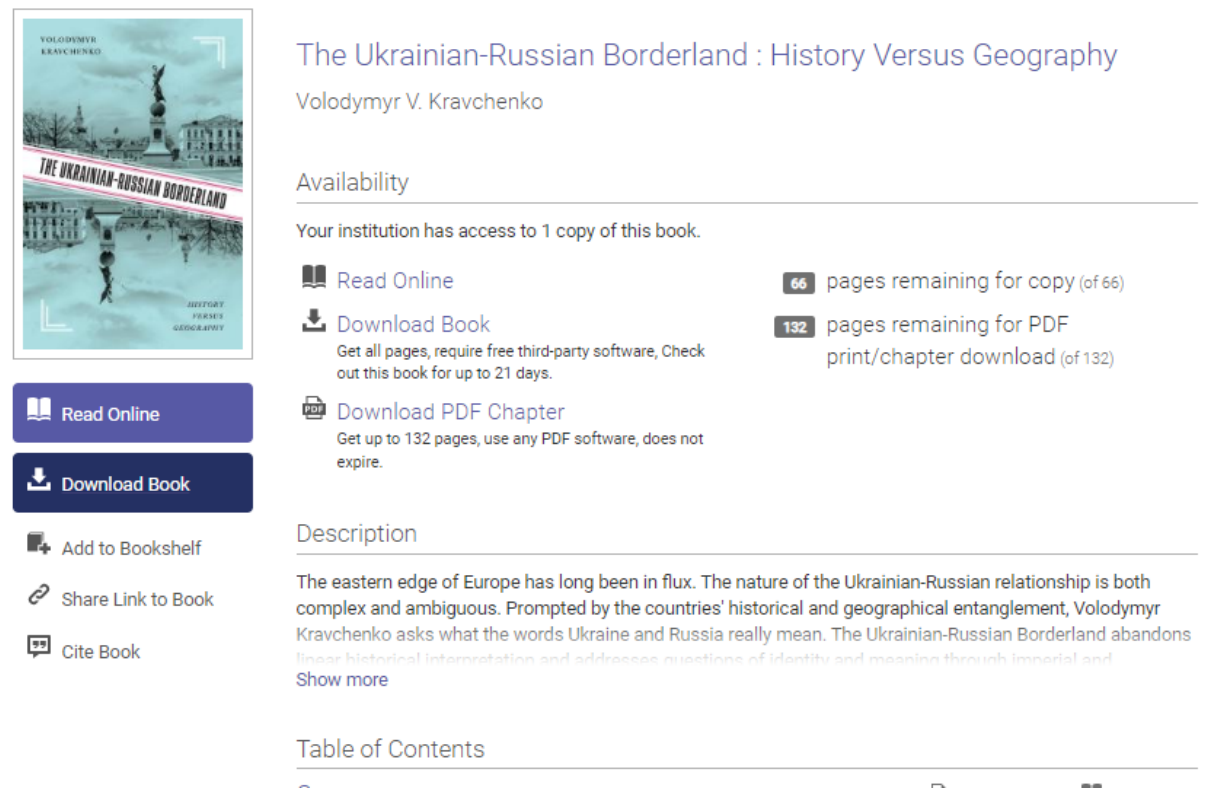

Izberemo *Download Book* Če se še nismo prijavili, se bomo najprej morali prijaviti s podatki za oddaljeni dostop. Najprej izberemo *Continue*, potem se prijavimo s podatki za oddaljeni dostop.

 $\overline{a}$ 

# Sign In to Ebook Central to download books

Get back to your book in less than a minute.

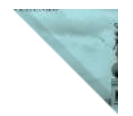

You will be taken to University of Ljubljana - Faculty of Arts's Sign In page. Cancel Continue

### Prijava za oddaljeni dostop do informacijskih virov knjižnic Univerze v Ljubljani

Shranite aktiven zaznamek za Oddaljeni dostop UL do elektronskih virov. Preprosto pridržite obarvano besedilo in ga prestavite v vrstico z zaznamki v svojem brskalniku. Pri iskanju literature na odprtem spletu ali iskalnikh kot npr. Google Učenjak, PubMed, AGRIS ith. se pogosto zgodi, da naletite na vsebine, do katerih ste morda upravičeni kot kot študentje ali zaposleni UL. V takšnih primerih je dovoji, da spletu ali isk kliknete na aktiven zaznamek in trenutna stran se ponovno naloži z možnostjo prijave preko oddaljenega dostopa.

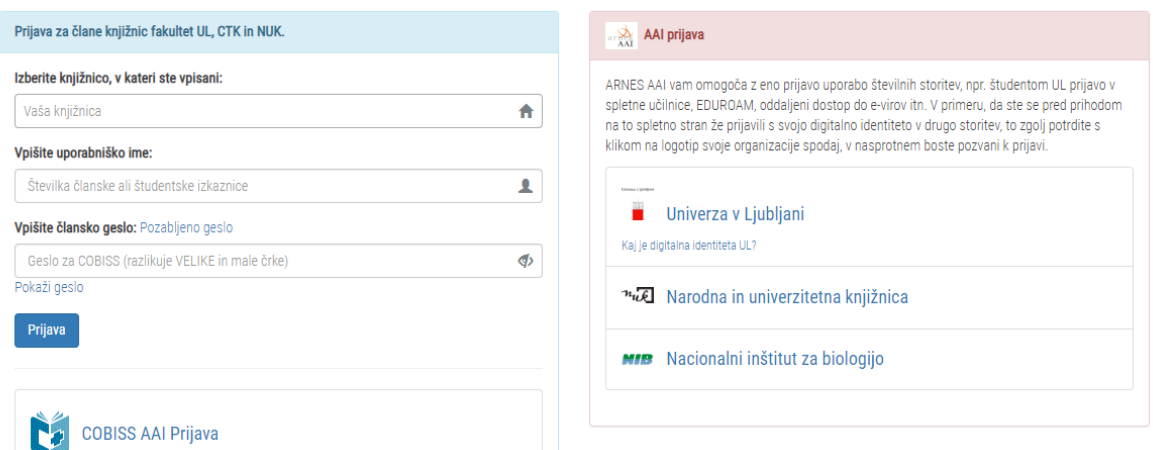

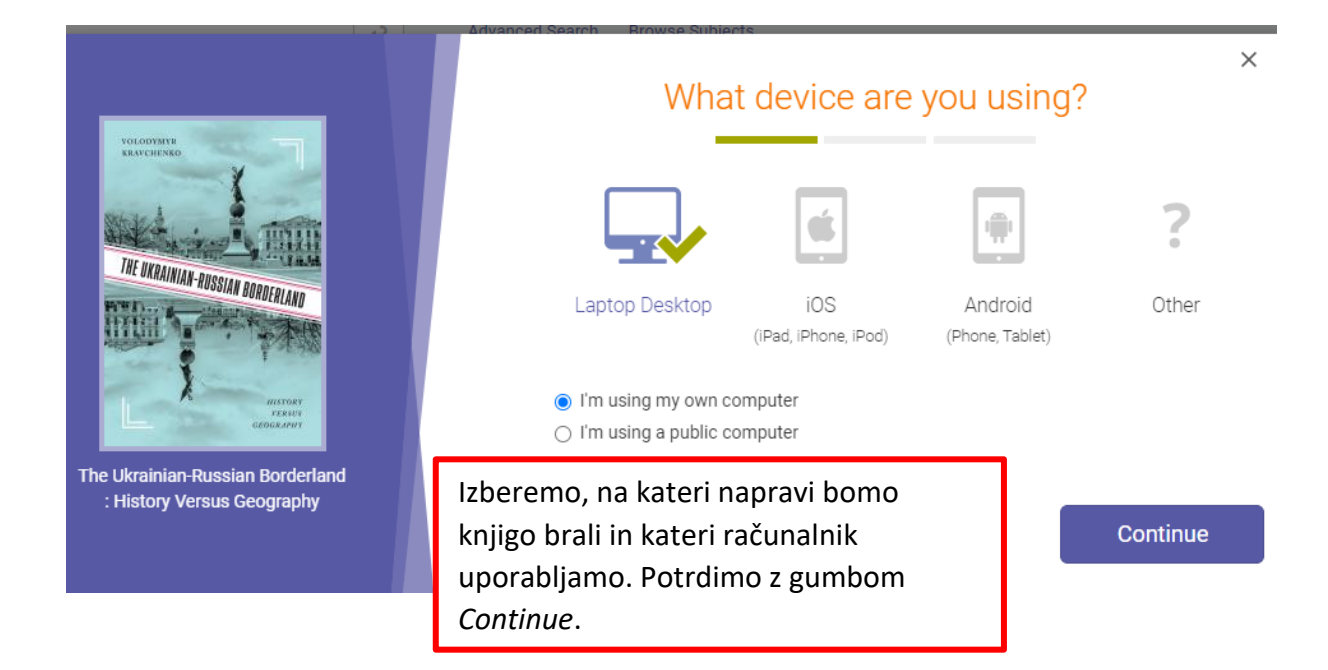

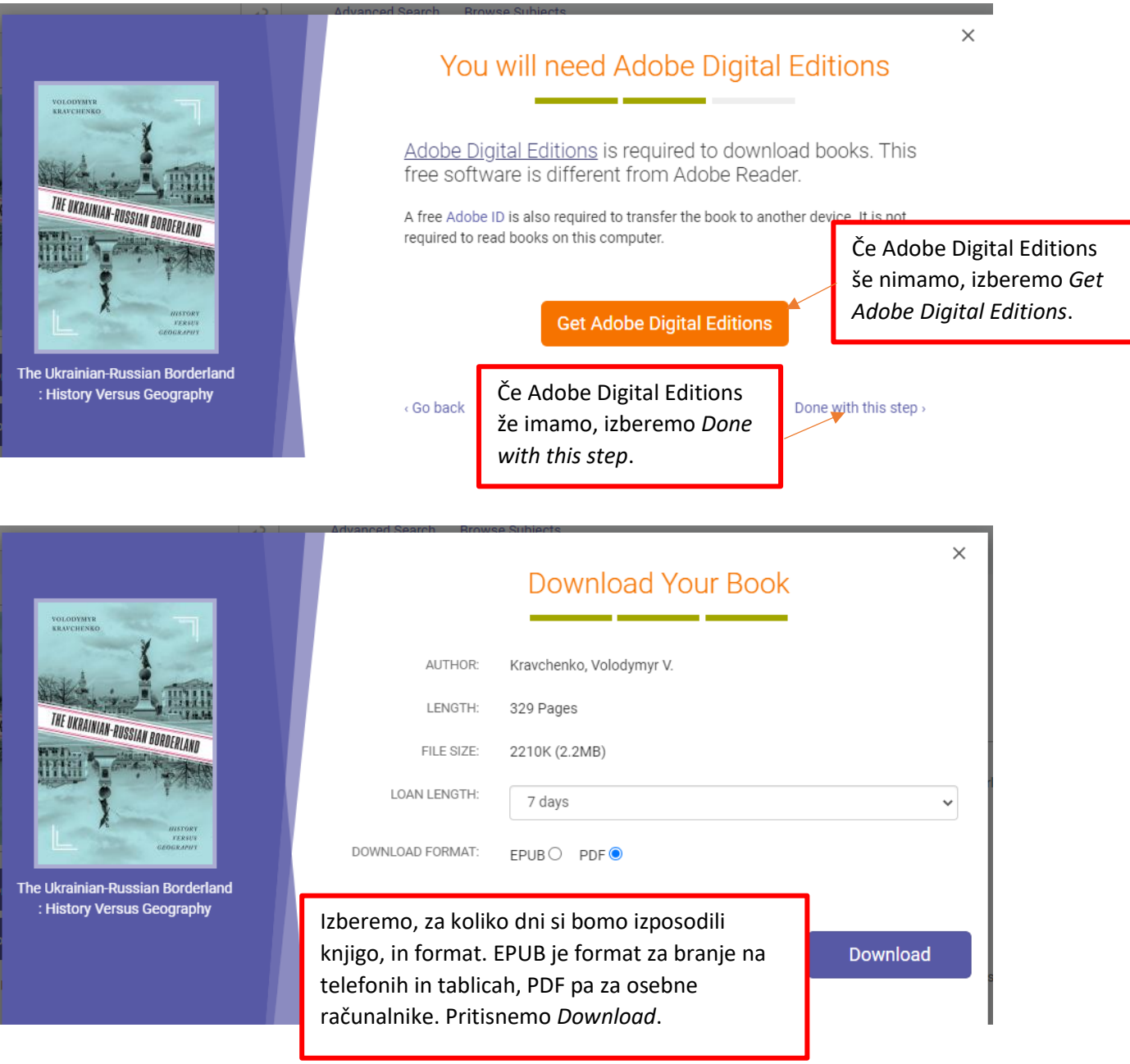

Odpremo Adobe Digital Editions, v katerega se naloži knjiga, ki smo si jo izposodili. Tam lahko beremo

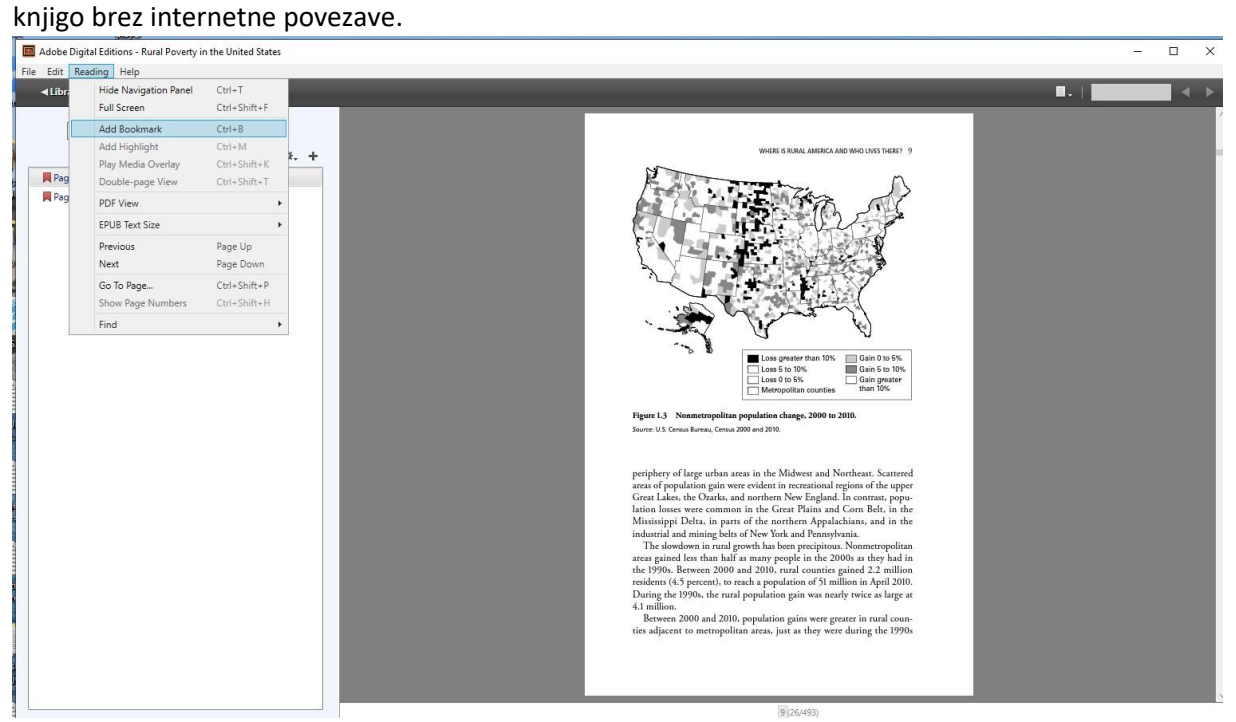